Волинський національний університет імені Лесі Українки інститут мистецтв кафедра музичних інструментів

В**.**Ф**.**Кучерук

# Робота з програмою *Worship Studio 2003 X*Р

Методичні рекомендації для практичних робіт з курсу комп'ютерне музичне редагування

Луцьк – 2008

УДК [781.24:004.4.232]:371.214.114 ББК 85.31с515я81 К 95

Рецензент: М.Б. Головін, кандидат фізико-математичних наук. Доцент кафедри інформатики і вищої математики ВНУ імені Лесі Українки

 Методичні рекомендації призначені для використання студентами у процесі підготовки та виконання лабораторних робіт з курсу музичне комп'ютерне редагування

## Пояснювальна

Протягом останніх років спостерігається збільшення цікавості суспільства до комп'ютерів. Сьогодні вони стають предметом повсякденного побуту: доступність в ціні, керування ними не вимагає особливих спеціальних знань, допомагає вирішувати різноманітні прикладні завдання.

Для студентської молоді, яка займається музичним мистецтвом, комп'ютер дає змогу розкрити свої творчі здібності в роботі з музичними редакторами, які мають великі можливості комп'ютерного інструментування. При створенні музичних композицій за допомогою ЕОМ студенти мають певний набір тембрів та засобів для інструментування (редагування музичних текстів).

Метою цього курсу є створення умов для оволодіння теоретичними знаннями та практичними навичками у створенні музичного тексту для різних інструментів та оркестрових груп.

Завданнями є розвиток творчої фантазії та мислення, навчання користуватися комп'ютерною програмою Worship Studio 2003.

Курс розрахований на 72 год.

 Лекції: *6* год. Практичні: *10* год. Самостійна робота: *26* год*.* Індивідуальна робота:30 год*.* 

Використовуючи музичний редактор, студенти можуть працювати з макетами оркестрових, хорових та інших партитур, моделювати звучання потрібних інструментів, а також робити відповідні записи. На кнопках музичної палітри зображені ноти, паузи, знаки альтерації та інші символи, за допомогою яких студент має змогу cтворити музичні твори.

#### Складові ЕОМ

Однак, перш ніж приступити до вивчення музичного редактора, нам необхідно згадати про основні складові ЕОМ.

Функціональні блоки комп'ютера реалізовані у вигляді різних фізичних пристроїв.

Процесор персонального комп'ютера виконаний у вигляді мікросхеми. Швидкість роботи процесора характеризується тактовою частотою, що задається спеціальним генератором і вимірюється в мегагерцах (МГц): 1 МГц – це мільйон тактів за секунду.

Пам'ять комп'ютера поділяється на внутрішню (основну) та зовнішню. До внутрішньої пам'яті відносяться: оперативна пам'ять, регістри процесора, постійна пам'ять і кеш-пам'ять.

Оперативна пам'ять – це електронна пам'ять для зберігання програм та даних, які опрацьовує процесор у даний проміжок часу. Англійська назва оперативної пам'яті – RAM (Random Access Memory – пам'ять з довільним доступом). В ній зберігається тимчасова інформація, яка змінюється під час

виконання процесором різних операцій, таких як запис, зчитування, зберігання і т.д. При відключенні живлення комп'ютера вся інформація, що перебувала в оперативній пам'яті, зникає, якщо вона не була збережена на інших носіях інформації.

Регістри – це надшвидка пам'ять процесора. Вони зберігають адресу команди, саму команду, дані для її виконання і результат.

Для збільшення продуктивності комп'ютера, тимчасового зберігання вмісту комірок оперативної пам'яті використовується кеш-пам'ять (cаshe – склад, тайник). Вона є проміжним запам'ятовуючим пристроєм і використовується для прискореного обміну між процесором і RAM.

Постійна пам'ять (ROM – Read Only Memory) – електронна пам'ять для довготривалого зберігання програм та даних. Використовується тільки для читання інформації.

Комп'ютер має зовнішню пам'ять, яка використовується для довготривалого збереження програм та даних за допомогою так званих накопичувачів (магнітних, оптичних, магнітно-оптичних). В персональних комп'ютерах застосовуються магнітні диски двох типів – незмінні тверді (жорсткі) та змінні гнучкі.

Твердий магнітний диск (вінчестер) має невеликі розміри і монтується в корпусі комп'ютера. На ньому записується найважливіша для роботи комп'ютерна інформація.

До зовнішньої пам'яті належать накопичувачі на гнучких дисках (дискетах).Для читання та запису інформації у комп'ютері існують спеціальні пристрої – дисководи для гнучких дисків. Також дисководи для зчитування інформації з оптичних (лазерних) дисків – CD ROM.

Ці всі компоненти комп'ютера знаходяться в системному блоці. На передній панелі розташовані вимикач, дисководи, індикатор, кнопка для перезапуску операційної системи (RESET) та ін. Задня панель має гнізда для під'єднання дисплея, клавіатури, маніпулятора ("мишки"), принтера, сканера та ін. За допомогою клавіатури, яка має набір клавіш з написами, вводиться інформація.

Відображення даних здійснюється на дисплеї. На його екрані для виділення певної позиції використовується вказівник (курсор).Його переміщення відбувається за допомогою натискування клавіш управління курсором, або пересування на столі маніпулятора "миша" (невеличка коробочка з кулькою знизу).

## Редагування тексту та складові музичного редактора

Що ж це таке редагування музичного тексту? Це – комплекс операцій роботи з музичним текстом: набір нотних знаків, штрихів, динамічних відтінків, агогічних змін тощо; їх копіювання, вирізування, вставлення в інші частини; транспортування в інші тональності частин тексту і в цілому, програвання музичного тексту за допомогою *Perfom* та багато чого іншого.

Розглянемо, що ж знаходиться на екрані монітора.

Рядок заголовку (верхній рядок вікна) містить назву програми *IDD Worship Studio 2003 XP*.

Рядок менюрозміщується під рядком заголовку і містить імена пунктів:

- *File* (файл набір інформації, записаної на диску, яка має визначене ім'я) – робота з файлами книг (музичних творів) – відкриття, збереження, друк;
- *Edit* редагування тексту;
- *View* попередній перегляд (форматування розмірів листа, кількості тактів, нотних станів на листі, сторінок та ін.);
- *Music* музика (додавання, видалення стрічок і тактів, музична палітра, відтворення звучання);
- $Actions \overrightarrow{\mu}$  з музичним текстом;
- *Tools* робота з допоміжними інструментами;
- *Window* дії з вікном (закриття, згорнення, розгорнення та ін.);
- *Help* допомога користувачу.

Відкриття підменю з рядка меню і вибір визначеної опції забезпечує доступ до меню нижчого рівня. Команди меню вибираються за допомогою миші, клавіш управління курсором або комбінацій натиснення певних клавіш.

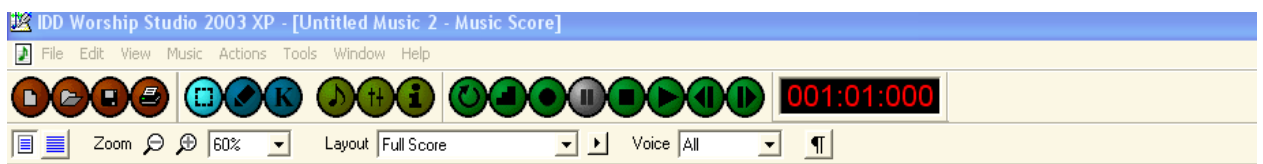

Панель інструментів має кнопки управління з низкою операційних можливостей, які представлені чотирма групами і для зорового сприйняття виділені різними кольорами. Тут знаходиться також таймер.

Перша група (чотири коричневі кнопки): New Music Document (створити новий музичний документ), Open (відкрити), Save (зберегти), Print (принтер).

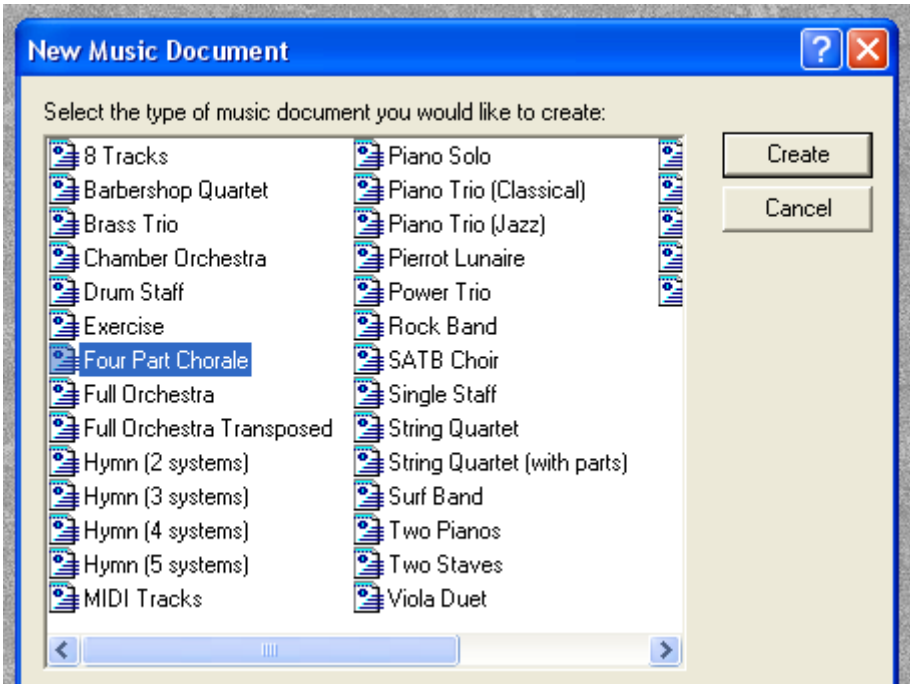

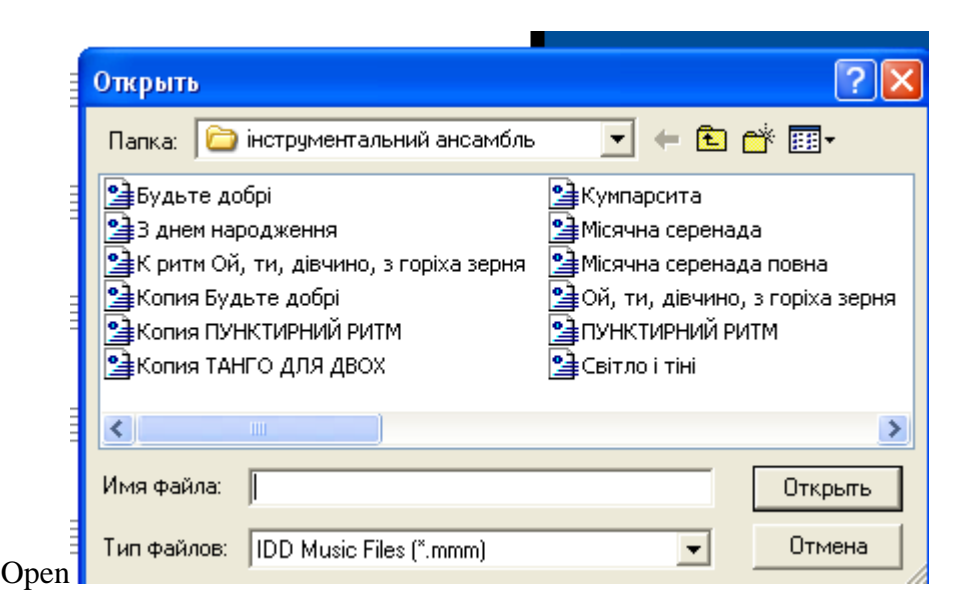

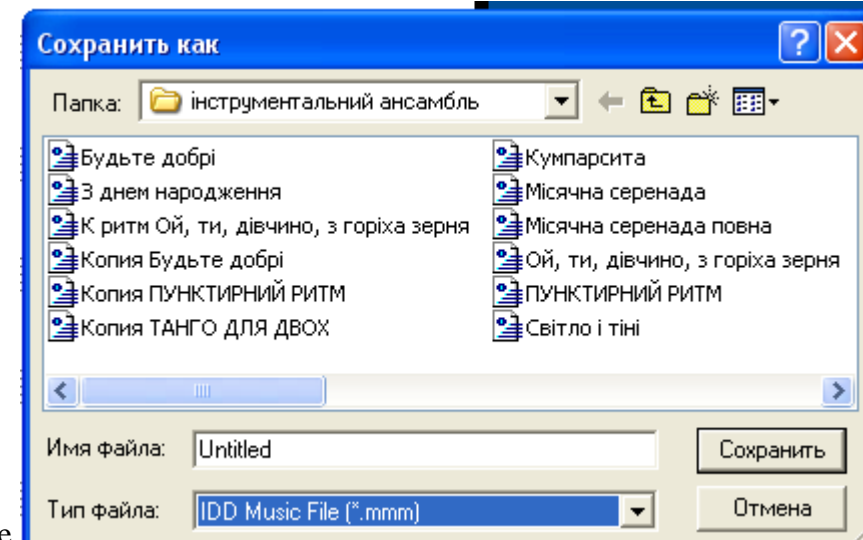

Save

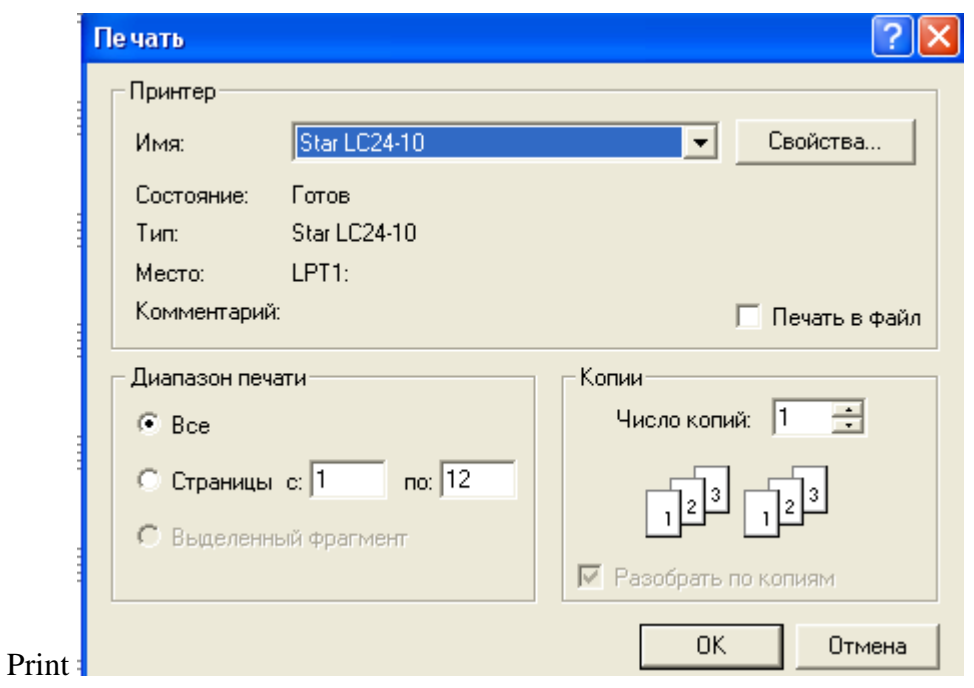

Друга група (три сині кнопки): Select\Edit Mode (виділити\редагувати лад), Edit\Insert Mode (редагувати\вставити лад), Hot Keys (запустити гарячі клавіші).

Select $\delta$  Edit Mode (Ctrl+1) Edit $\langle$  Insert Mode  $(Ctrl+2)$ Hot Keys (Ctrl+3)

Третя група (три жовті кнопки): Music Palette (музична палітра), Mixer (мікшер), Inspector ( інспектор).

 Music Palette (Alt+1) Mixer  $(Alt+2)$ Inspector  $(Alt+3)$ 

Четверта група (зелені кнопки): Performance Options (опції виконання), Step (Крок), Record (запис), Pause ( пауза), Stop (зупинка), Play (програти) Previous (попередній), Next (наступний).

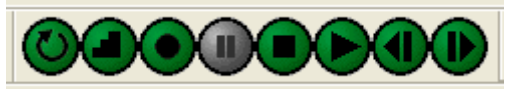

Performance Options Step Record Pause Stop Play Previous Next

Наявність таймера дає можливість програвання музичного тексту з потрібного такту музичного твору.

### $001:01:000$

Click to go to a time location

Робоче поле – простір на екрані дисплея для створення документа і роботи з ним.

Лінійка прокрутки забезпечує вертикальне та горизонтальне переміщення тексту.

Курсор **–** коротка, або довга суцільна (в деяких випадках пунктирна) миготлива лінія, що показує позицію робочого поля, де має бути розміщений відповідний символ.

#### Створення та форматування документа

Найпростіший спосіб створення нового документа – використання шаблонів (див. в Панелі інструментів New Music Document (новий музичний документ). Шаблонами є стандартні заготовки документів певного типу (оркестрові та хорові партитури, поєднання фортепіано з іншими музичними інструментами, поєднання фортепіано з голосом та ін.) Шаблони полегшують процес проектування нотних станів (партитур).

Вибравши потрібний документ даємо команду для створення його натиском кнопки Create, або двічі клацнувши мишею по документу.

Створення потрібних структур можна здійснювати й іншим способом. Вибравши в меню *Music* підменю *Add staff,* клікаємо курсором по віконечку Number of staves to add та вводимо кількісну величину (число) нотних станів, після чого клікаємо курсором по кнопці OK. Таким чином ми створюємо потрібний нам документ.

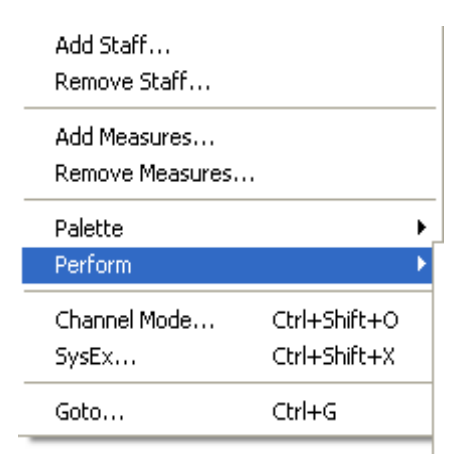

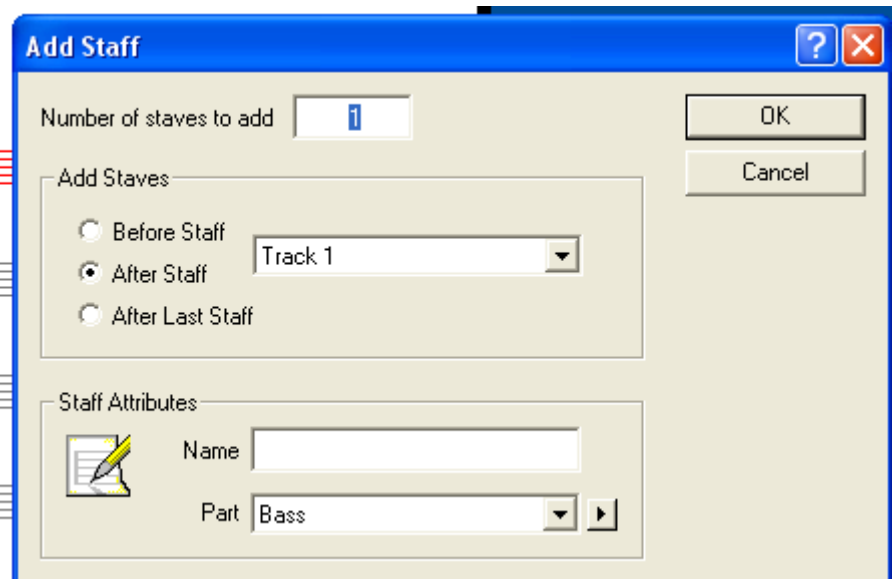

Наступний крок – групування нотних станів. Після того, як вибрали у меню *Actions* підменю *Group Staves*, знімаємо (або ставимо) галочки, чим визначаємо потрібні нам нотні стани для групування (об'єднання аколадами). Далі наводимо курсор на нижнє віконечко Group style, вибираємо аколаду і даємо команду здійснення операції Apply(примінити).

Для форматування тональності та розміру в меню *Music* вибираємо підменю *Palette (*палітра*)* і отримуємо головне для набору нотних знаків вікно *Music* **Palette**. За допомогою кнопок прокрутки вліво і вправо шукаємо підвікна *Clef* (ключ), *Key* (тональність) та *Meter* (розмір, метр). Активуємо потрібний нам символ, наводимо його курсором на нотний стан і, клікнувши, фіксуємо.

Форматування тексту здійснюємо за допомогою меню **View**. Підменю *Edit Layout* містить такі вкладки:

- Setup (задає стиль сторінки, який користувач може змінити відповідно до власного смаку та потреб);
- Margins (змінює межі робочого поля, визначаючи поля зверху, знизу, зліва, справа, встановлює формат сторінки);
- Spasing (встановлює інтервал між нотними станами та їх лінійками, потрібну кількість тактів на нотному стані та групових структур на листі)

- Options (здійснювати нумерацію сторінок і тактів).

Таким чином ми створили потрібний нам документ.

## Набір нотних знаків **(**символів**)**

Для набору нотних знаків ми користуємось підменю **Palette** меню *Musi*с*,*  яка містить наступні вкладки:

- Notes:

Набір нотних знаків здійснюється таким чином – активуємо потрібний символ і переносимо курсор на нотний стан. Для набору подвійних (потрійних) знаків активуємо символи тривалості, крапки або знаку

альтерації, або ж всі почергово потрібні символи і переносимо курсор на нотний стан.

Горизонтальна ліга з'єднує тривалості однакової висоти, вертикальна – різні за висотою.

Форшлаг ставиться при наявності нотного знака;

**Music Palette** Notes | Accents | Dynamics | Tempo | Text/Graph 1 ▶  $\begin{picture}(16,15) \put(0,0){\vector(1,0){10}} \put(15,0){\vector(1,0){10}} \put(15,0){\vector(1,0){10}} \put(15,0){\vector(1,0){10}} \put(15,0){\vector(1,0){10}} \put(15,0){\vector(1,0){10}} \put(15,0){\vector(1,0){10}} \put(15,0){\vector(1,0){10}} \put(15,0){\vector(1,0){10}} \put(15,0){\vector(1,0){10}} \put(15,0){\vector(1,0){10}} \put(15,0){\vector(1$  $\mathbf{x}$  ( )  $\rightarrow$  /  $\sqrt{3}$ 

- Accents:

Набір символів здійснюється так як в Notes;

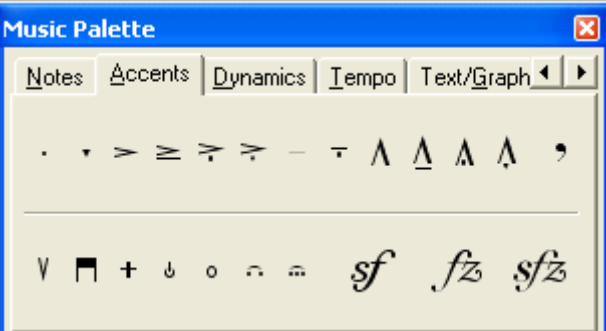

Dynamics:

Набір символів здійснюється так, як і в Notes. Виставлення символів посилення та послаблення звука (cresc., dim.)здійснюється так: активація символу – перенос на нотний стан – натиск лівої кнопки миші і, не відпускаючи її, малюємо потрібну віддаль зони символу.;

- Tempo:

В програмі є основні темпи, які з іншими символами виставляються на нотний стан за тим же способом. Для позначення темпів, яких немає в редакторі використовується Text - Text\Grafhics.;

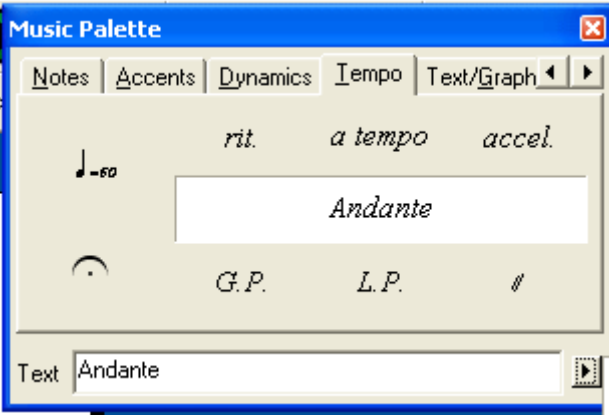

## - Text/Graphics:

Текст для вокальних творів набирається за допомогою активації Lyric;

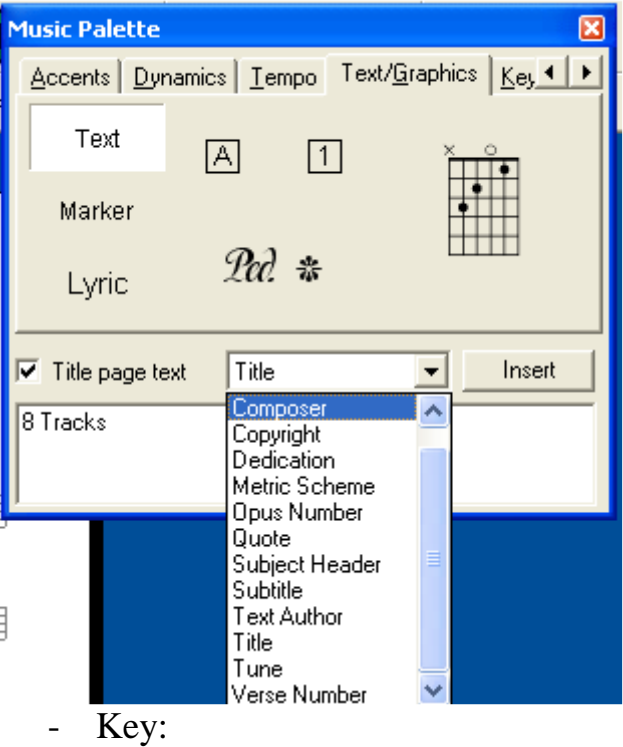

Ключеві знаки можна виставляти як за допомогою абревіатури, так і за допомогою введеного числа;

 $\ddot{i}$ 

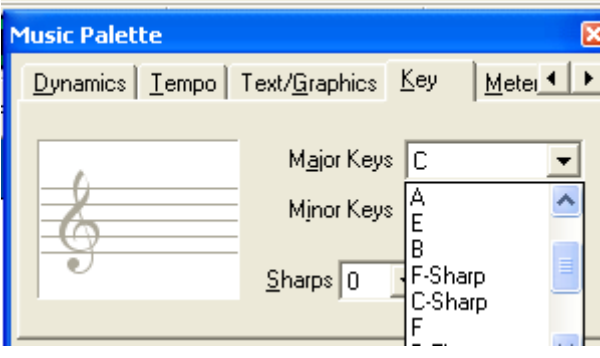

#### - Meter:

 Поряд з запропонованими розмірами є змога формувати потрібні нам розміри. Для цього у верхньому полі вводу області Custom вводимо число долей, а в нижньому – їх величину тривалостей. Далі Набір символів здійснюється так, як і в Notes;

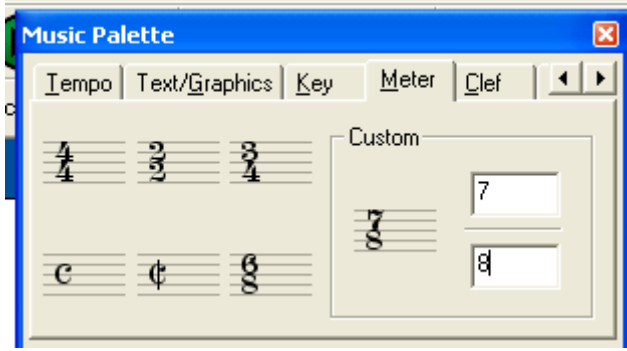

- Clef: Набір символів здійснюється так, як і в Notes;

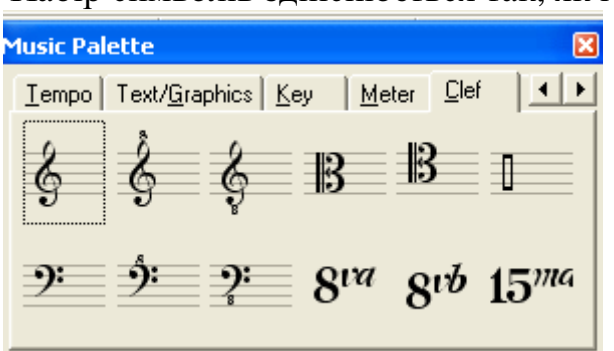

#### Ornaments:

Набір символів здійснюється так як в Notes;

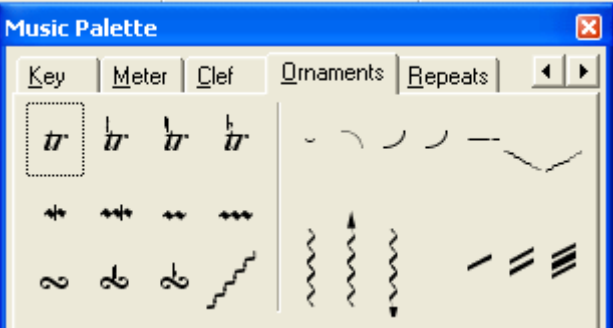

Repeats:

Набір символів здійснюється так як в Notes. Для позначення іншого номера вольти наводимо курсор на цифру, двічі швидко клацаємо лівою клавішею і вводимо потрібну нам величину.

## Інші найбільш використовувані операції

Особливі ритмічні фігури (тріолі, квартолі, квінтолі і т.д.) вибираються в Music Palette – Notes – -3-. Для вибору пауз там же потрібно поставити галочку в Display Rests.

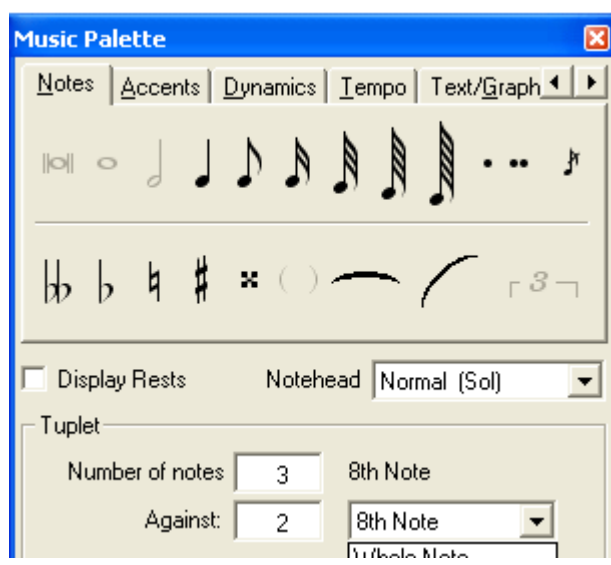

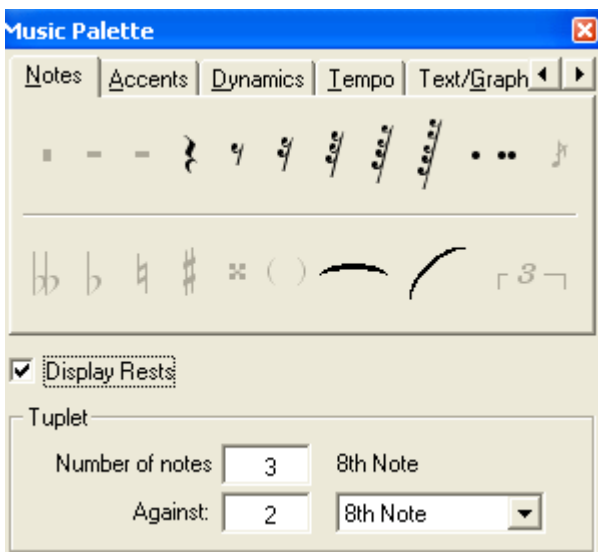

 Набір по голосах в хорових партитурах здійснюється шляхом активації відповідного голосу та набору в ньому символів, після чого можна продивитись весь твір, вибравши закладку **All** у випадному списку **Voice**. Слід пам'ятати, що правки здійснюються знову ж тільки в певному порядковому номері голосу.

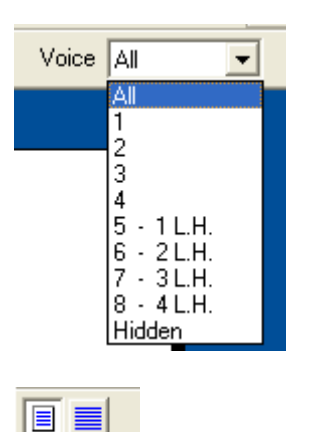

Page View – вигляд сторінки.

Track View – вигляд доріжки.

Для об'єднання лігою тактів, що знаходяться на різних сторінках використовуємо Track View.

При роботі з текстом є низка необхідних першочергових операцій, яка активується за допомогою правої клавіші миші:

> Tie Notes – ліга для тривалостей однакової висоти Slur Notes – ліга для тривалостей різної висоти Stems Up – штилі вверх Stems Dovn – штилі вниз Enharmonic Equivalent – енгармонізм звуків Consolidate Ties – об'єднання дрібних (залігованих) тривалостей однакової висоти в одну

Break Beam – роз'єднання штилів Beam Notes – з'єднання штилів Add Glissando – добавлення гліссандо між нотами Make cue Size – зменшення розміру тексту Make Normal Size – повернення в нормальний стан тексту Inspector – вікно Note Properties

Для переміщення окремих знаків, символів потрібно їх виділити, двічі клікнувши лівою клавішою мишки. У вікні Note Properties вибираємо віконечко General. Натискуючи відповідний трикутник Position, або ввівши потрібне число здійснюємо переміщення символу в різні сторони і фіксуємо, натиснувши кнопку Apply.

#### Видалення тексту та його копіювання

Під час роботи із набором нотного тексту трапляються технічні помилки, які потрібно ліквідувати. Для цього ми за допомогою миші наводимо курсор на потрібний символ в тексті, двічі клікаємо лівою клавішею мишки і закінчуємо операцію за допомогою клавіші Delete. Щоб видалити фрагмент тексту потрібно його виділити за допомогою мишки і далі застосувати функцію Delete.

В музичному редакторі передбачена операція відкатки Undo (відмінити останню дію), якою можна повернути документ до стану на кілька кроків назад. Поряд з цим існує команда відміни відкатки Redo (повернути те, що відмінено).

Для копіювання тексту виділяємо (підсвічуємо) його, натискаємо Copy, наводимо курсор на відповідне місце і натискаємо Paste.

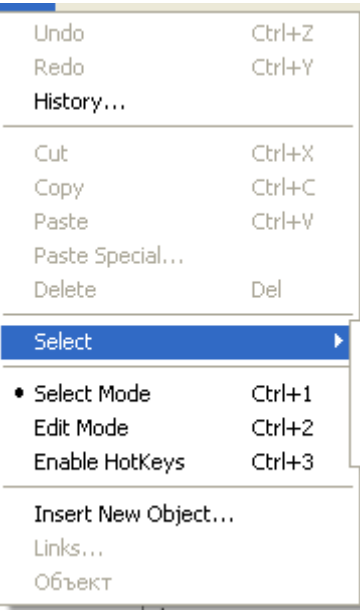

#### Добавлення та видалення тактів

Добавлення тактів може здійснюватись на початку тексту (Before Measure), в його середині (Alter Measure) та на кінці (At End of Score). Вибравши місце добавлення тактів, задаємо їх кількість і закінчуємо фіксацією ОК.

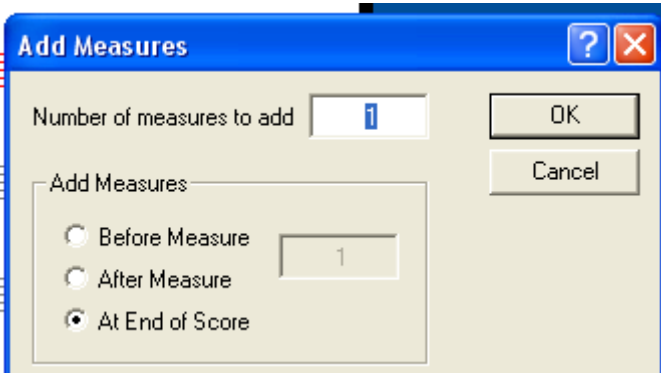

Видалення тактів здійснюється визначенням з якого по який номер такту потрібно здійснити операцію. Після цього підтверджуємо операцію кнопкою ОК.

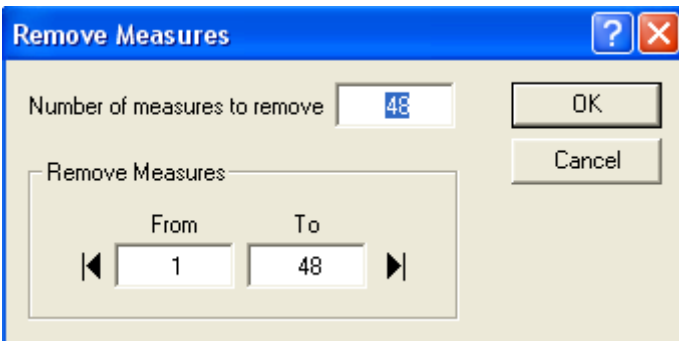

 Таким чином, ми розглянули основні операції музичного редактора *IDD Worship Studio 2003 XP* по редагуванню музичних текстів, а саме: створення нових музичних документів, набір нотних знаків та інших символів, добавлення та видалення тактів і нотних стрічок, копіювання нотного тексту та ін. Завдяки цій програмі студент може стати композитором, аранжувальником, відкрити ширше свої творчі можливості.

## Література

1. Зарецька І.Т., Колодязний Б.Г., Гурій А.М., Соколов О.Ю. Інформатика. Навч. посібн. для 10-11 кл. середн. загально-1 – 11 освітн. шкіл. – К.: Навчальна книга, 2002. – 496 с.:іл.

2. Луценко В.В. Сучасне аранжування на комп'тері. Музичний редактор "Sonar": Навчально-методичний посібник. - Житомир: Вид-во ЖДУ ім. І. Франка, 2005. – 250с.

3. Приступая к работе. Microsoft Windows 98. Второй выпуск. 0799Part No.XO4-79647 RU

4. Федонюк А.А., Бобчук О.М. Табличний процесор Microsoft Excel для Windows. Методичні рекомендації для лабораторних робіт з курсу інформатики. – Луцьк: Ред.-вид. від. "Вежа" Волин. держ. ун-ту ім. Лесі Українки, 2000. – 52с.

## Зміст

- 1. Пояснювальна
- 2. Складові Еом
- 3. Редагування тексту та складові музичного редактора
- 4. Створення та форматування документа
- 5. Набір нотних знаків (символів)
- 6. Інші найбільш використовувані операції
- 7. Видалення тексту та його копіювання
- 8. Добавлення та видалення тактів
- 9. Література

УДК [781.24:004.4.232]:371.214.114 ББК 85.31с515я81 К 95

Рецензент: М.Б. Головін, кандидат фізико-математичних наук. Доцент кафедри інформатики і вищої математики ВНУ імені Лесі Українки

 Методичні рекомендації призначені для використання студентами у процесі підготовки та виконання лабораторних робіт з курсу музичне комп'ютерне редагування